# *Quick Reference Guide*

# How to – Update Accounting Date for New Fiscal Year

When creating a REQ, the Accounting Date will Default to today's date or no date at all. To process a REQ for a new fiscal year, you will need to manually override the accounting date as follows:

- 1. Click on the "Requisition" tab
- 2. Click on the "Summary" subtab

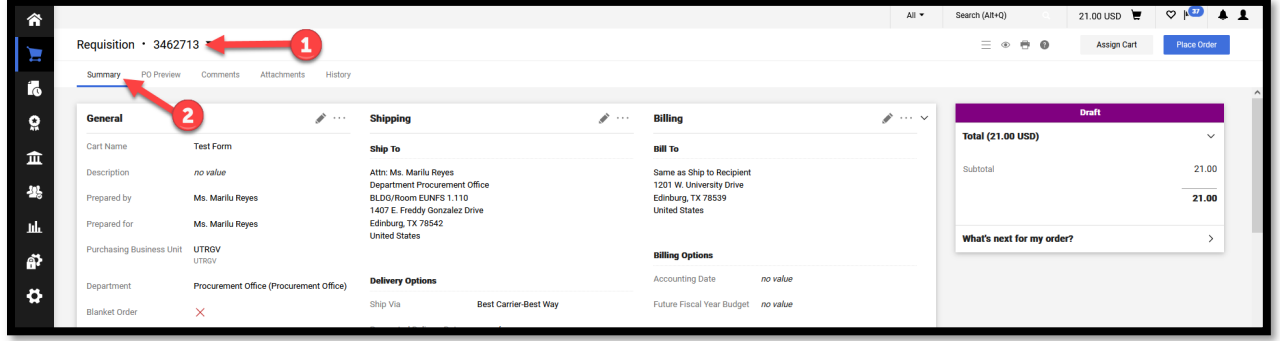

3. Account date will default to date the cart was created or no value. Click on the pencil icon next to "Billing" in order to edit.

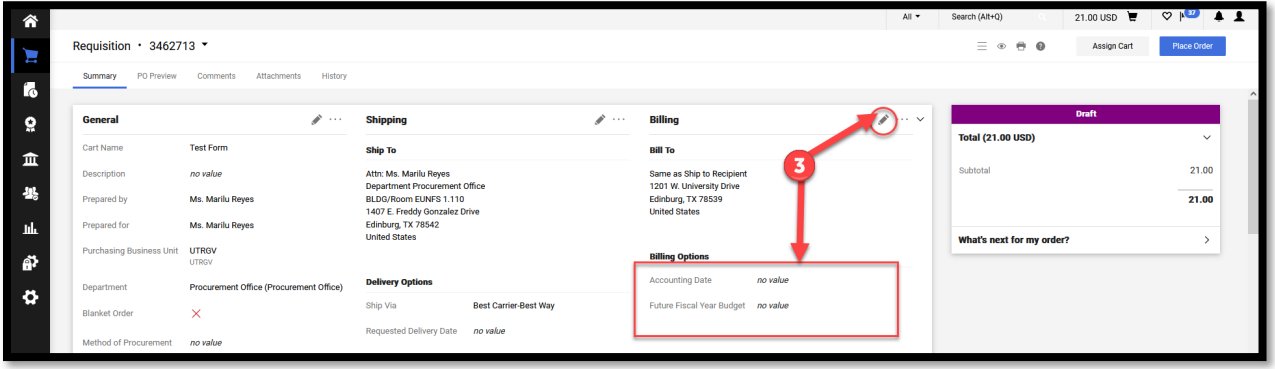

4. Click on the Calendar icon to open up all dates. \*Note: You can also manually type in the date.

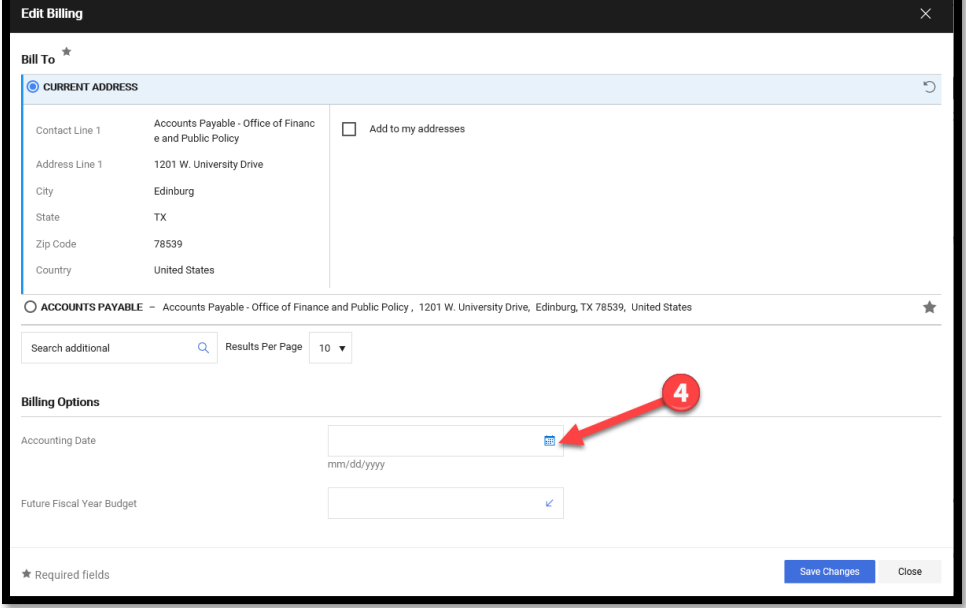

5. Select September 1, 2024 as your new Accounting Date.

\*Calendar should automatically close.

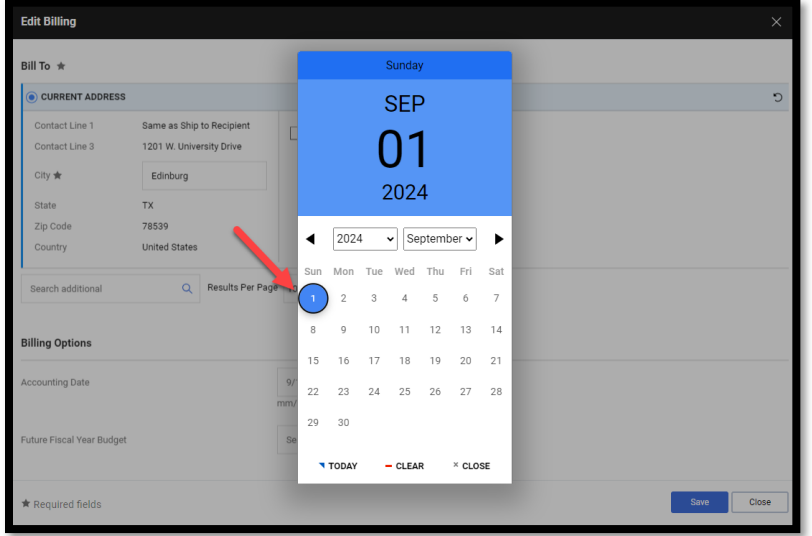

- 6. Accounting Date should now read "09/01/2024"
- 7. Click on arrow icon to select the future fiscal year budget.

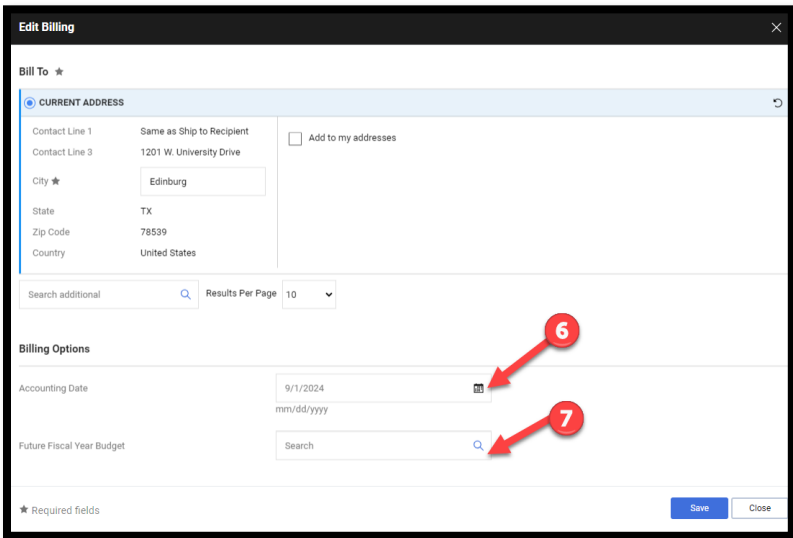

8. Available options will display. Select available option for FY25.

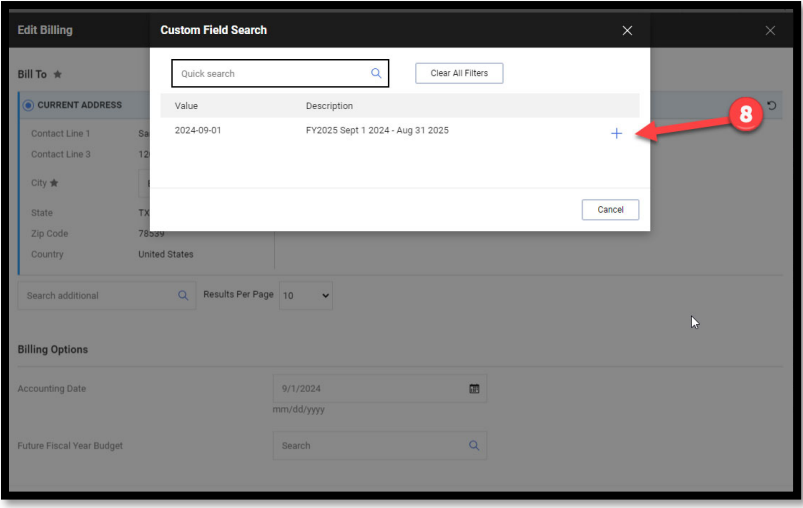

## 9. Verify information is correct

#### 10. Click on 'Save'

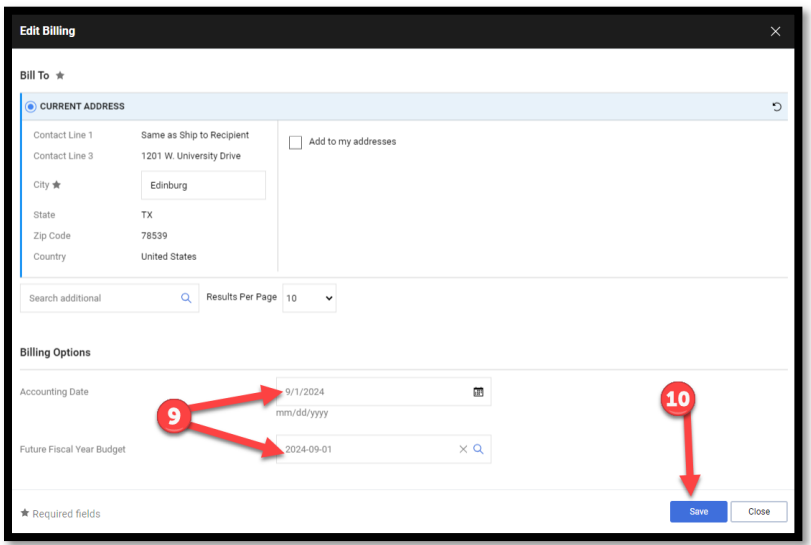

### 11. Confirm 'Billing Options' section is updated.

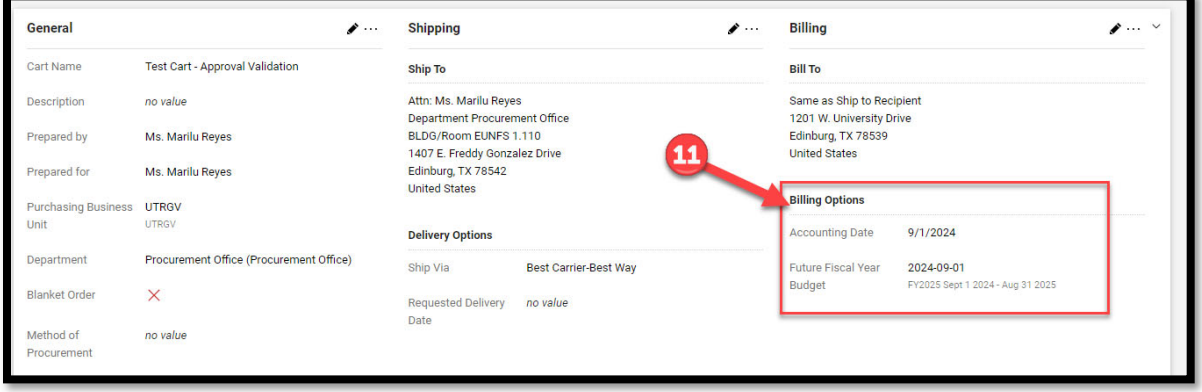

12. Confirm you do not see an "Invalid Accounting Date" workflow step or your REQ will get automatically returned by the system. If you see the "Invalid Accounting Date" notification, the dates have not been properly selected. Repeat steps to ensure dates are selected.

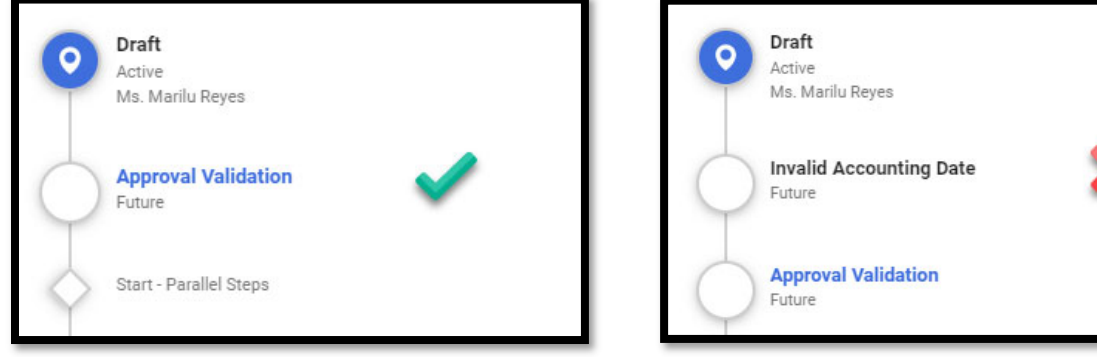